## **Ein Hinweis vorab:**

Sie können beliebig viele verschiedene Mailkonten für Ihre Domain anlegen oder löschen. Das einzige Konto, das nicht gelöscht werden kann, ist das des Postmasters; er ist "Administrator des Mailservers".

Deshalb sollten Sie dieses Konto nicht für den regelmäßigen Mailversand nutzen, sondern dazu andere Konten anlegen. Im Folgenden wird die Postmaster-Mailadresse nur beispielhaft aufgeführt.

Ersetzen Sie bei Ihrer Einrichtung deshalb jeweils "postmaster" durch das einzurichtende Konto und "domain.de" durch Ihren Domainnamen.

## **Anleitung**

Wenn Sie Outlook 2010 gestartet haben, dann klicken Sie oben Links auf "Datei"

-> Informationen

-> unter Kontoinformationen können Sie nun ein neues "Konto hinzufügen"

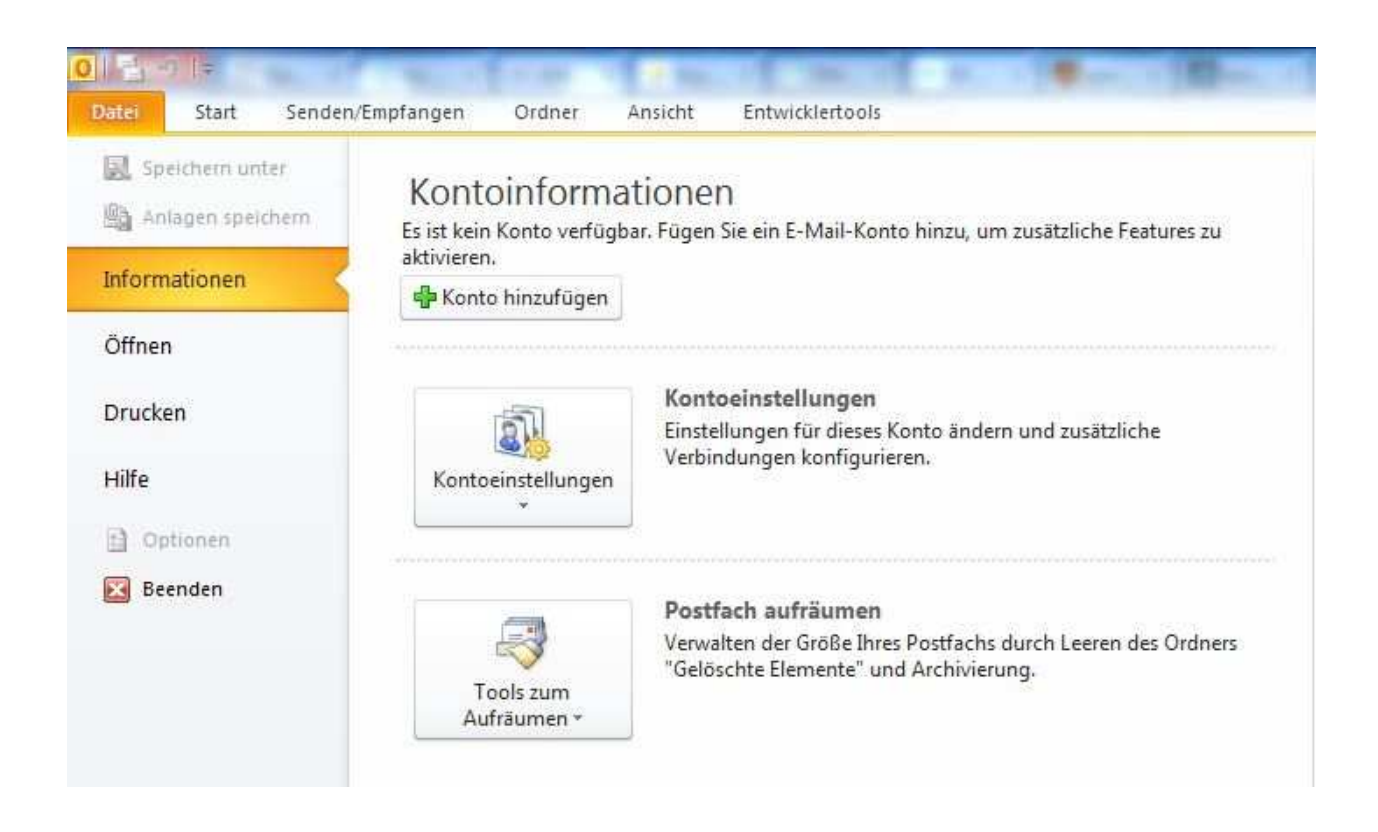

Nun wird der Assistent Sie nach einigen Eingaben fragen.

Hier können Sie auch wählen, ob Sie die Servereinstellungen manuell konfigurieren möchten. Wenn ja, dann springen Sie bitte weiter zu den Kontoeinstellungen.

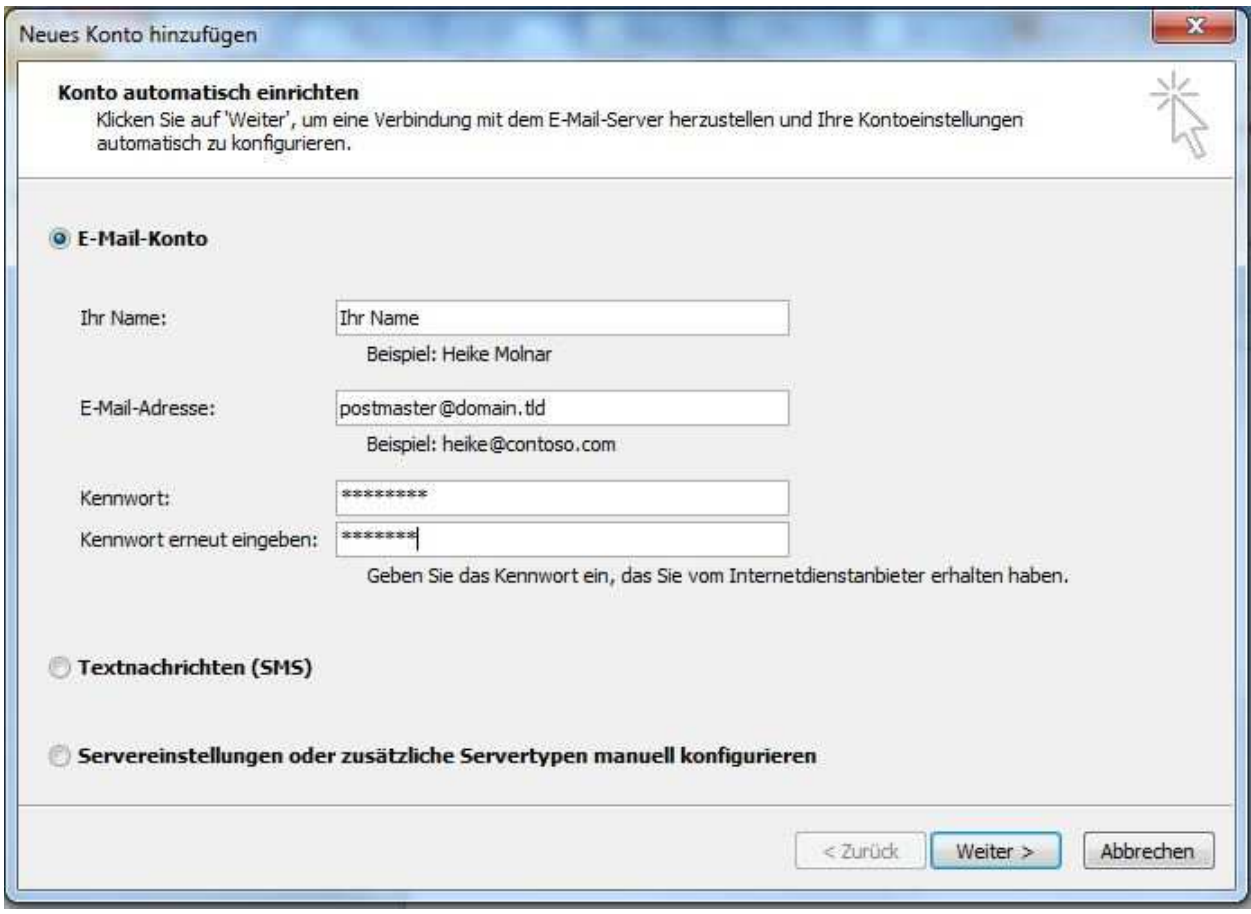

Nach einem Klick auf Weiter versucht Outlook nun selbst die Server zu finden, geben Sie Outlook ein wenig Zeit :)

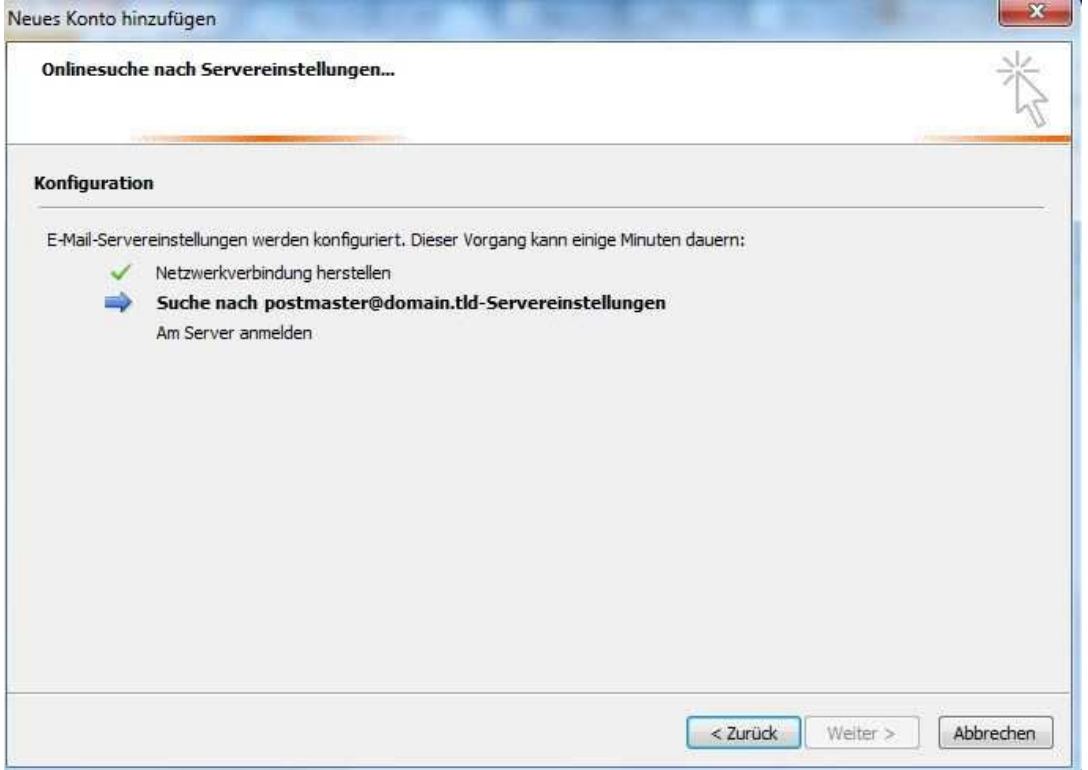

Wenn Outlook zunächst keinen Erfolg haben sollte, versucht es die Ports für Unverschlüsselten Mailverkehr. Geben Sie Outlook nun erneut ein wenig Zeit :)

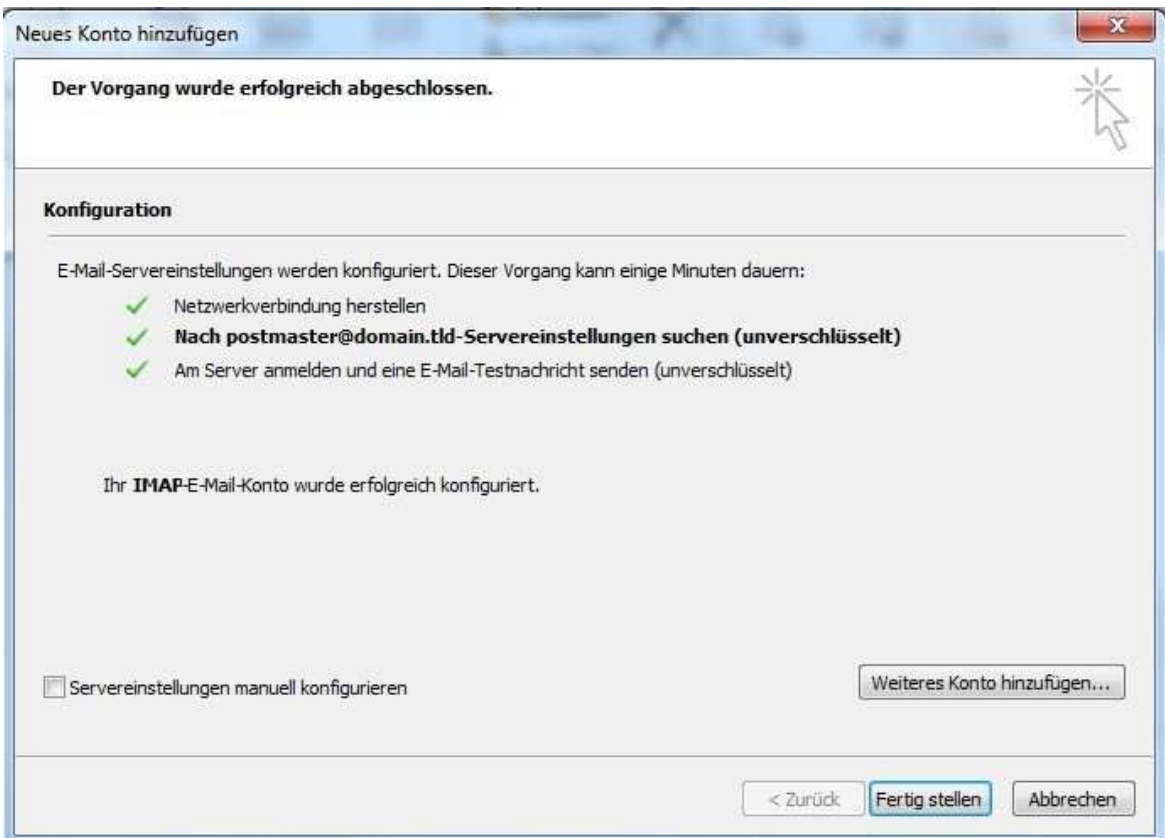

Wenn Sie drei grüne Häkchen erhalten, dann war Outlook scheinbar erfolgreich. Zur Überprüfung bestätigen Sie aber das Feld: [x] Servereinstellungen manuell konfigurieren

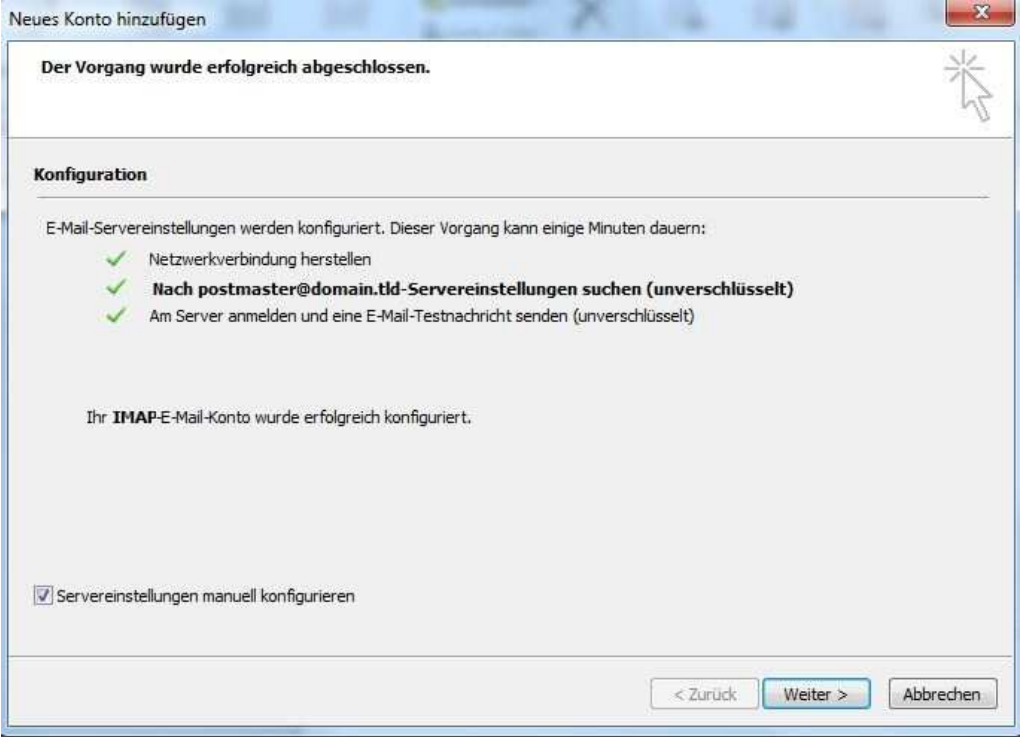

und bestätigen mit **"Weiter"**

## Sie sehen nun die Kontoeinstellungen:

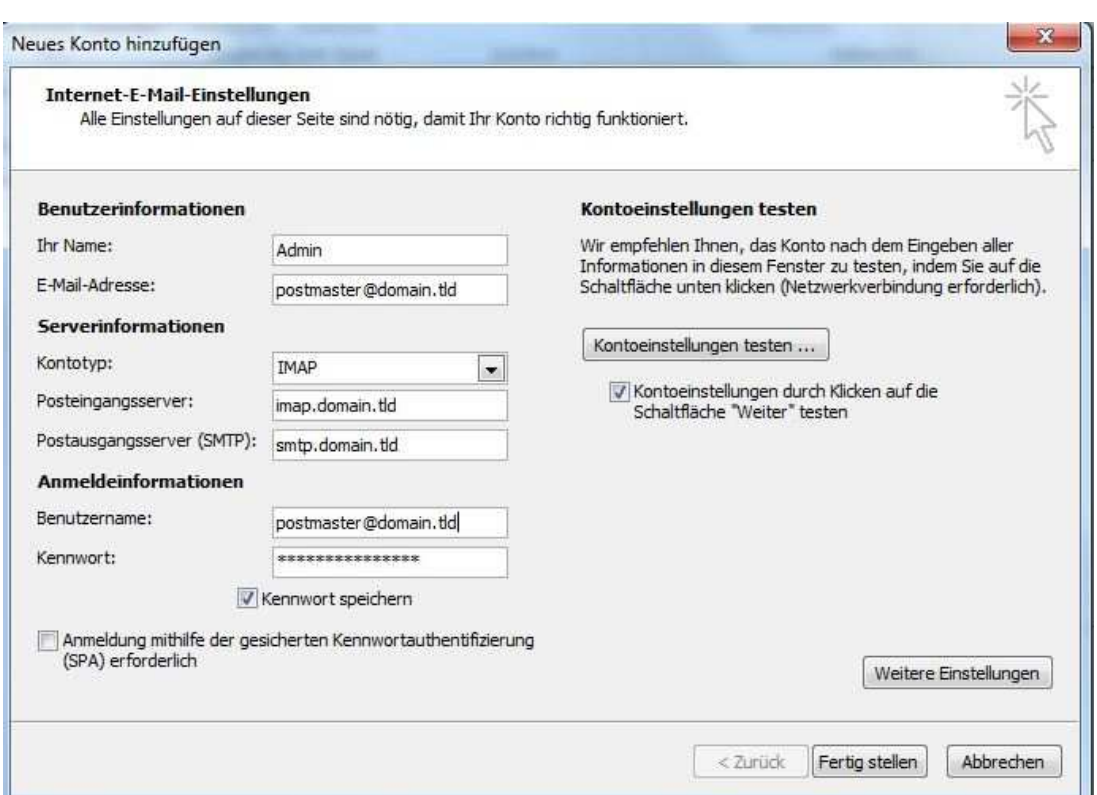

Überprüfen Sie bitte Ihre Einstellungen.

Beachten Sie dabei, das auf dem Bild: domain.tld steht. Bei Ihnen sollte Ihre Domain drin sein :) Klicken Sie danach auf die Schaltfläche "Weitere Einstellungen"

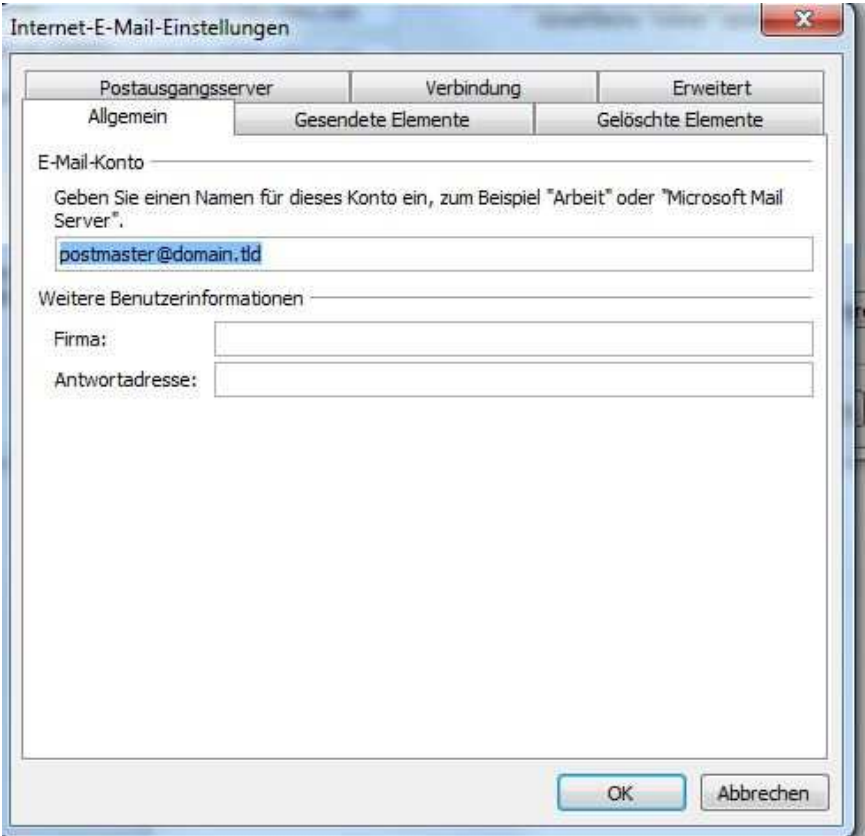

Hier sollte Ihre Email-Adresse auftauchen. Klicken Sie dann auf die Schaltfläche oben auf Postausgangsserver

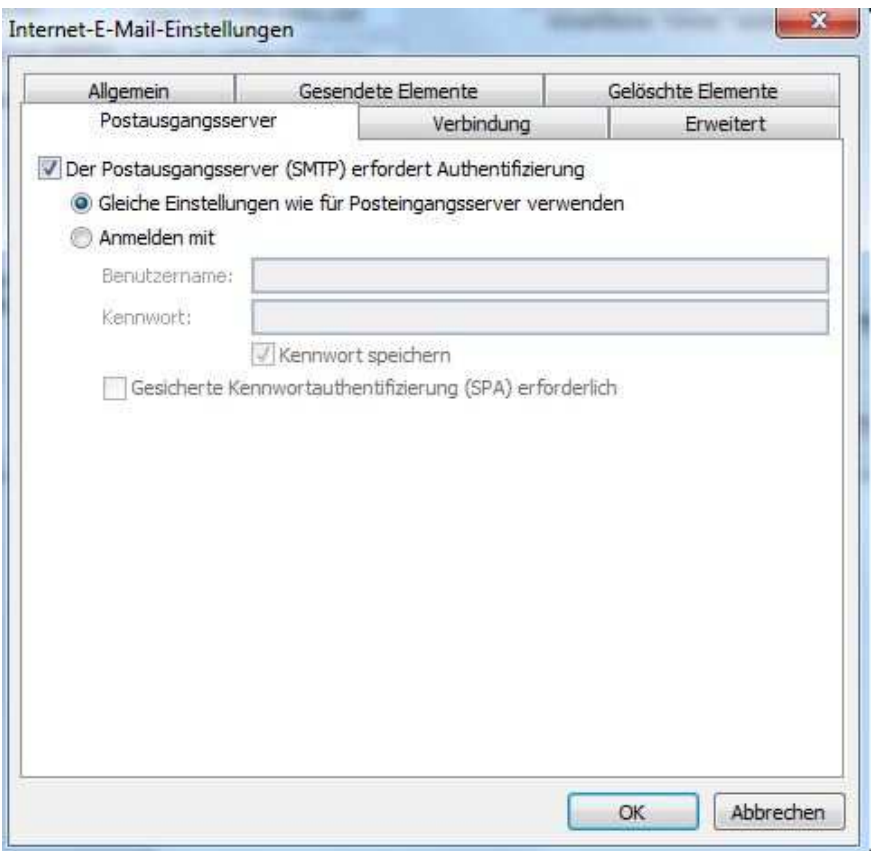

Überprüfen Sie ob das Häkchen aktiviert ist bei: Der Postausgangsserver (SMTP) erfordert Authentifizierung

Klicken Sie nun auf den Tab **"Erweitert"**

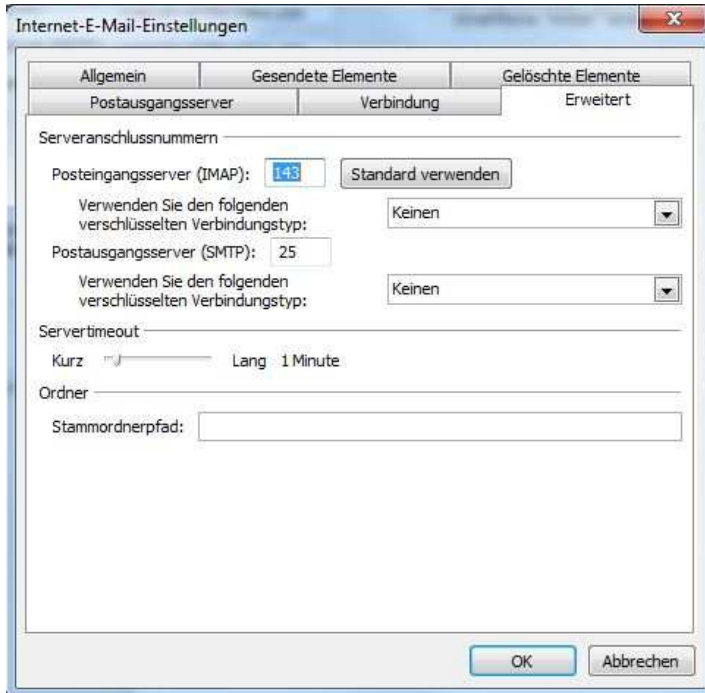

Hier können Sie die Ports wählen. Sie sehen die Standardports für den unverschlüsselten Mailverkehr.

Wenn Sie verschlüsselung Aktivieren möchten, wählen Sie im **Drop-Down-Menü** von "Keinen" zu "SSL" - Dabei ändert sich der Port auf **993** beim Posteingangsserver.

Wählen Sie für den Postausgangsserver auch SSL. Dabei sollte sich der Port auf **465** ändern.

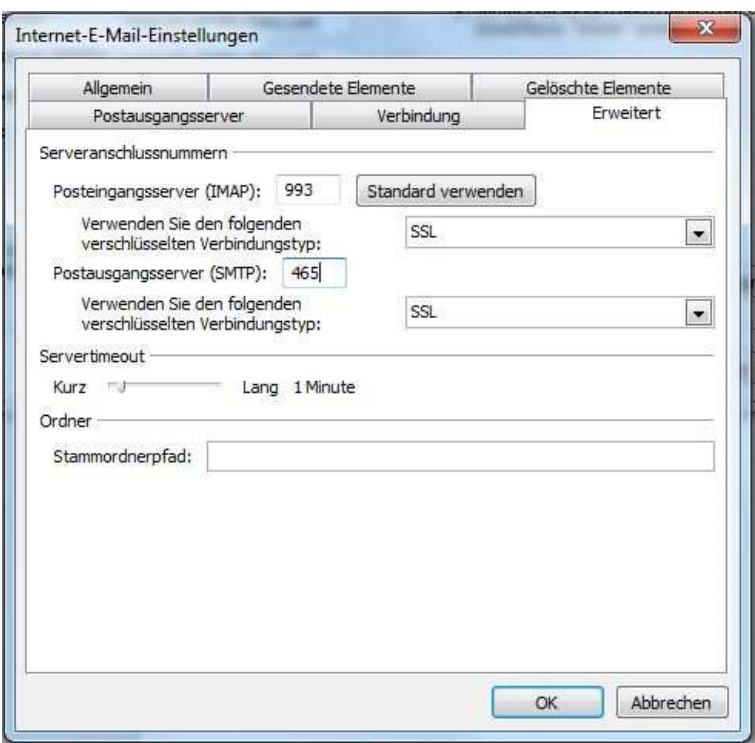

Bestätigen Sie nun auf Ok.

Nun können Sie die Einstellungen testen, die Schaltfläche: **"Kontoeinstellungen testen"**

Vermutlich erhalten Sie eine Zertifikatswarnung. Diese können Sie mit "Ja" akzeptieren. Sehen Sie sich das Zertifikat aber bitte an. Es sollte \*worldserver.net drin stehen.

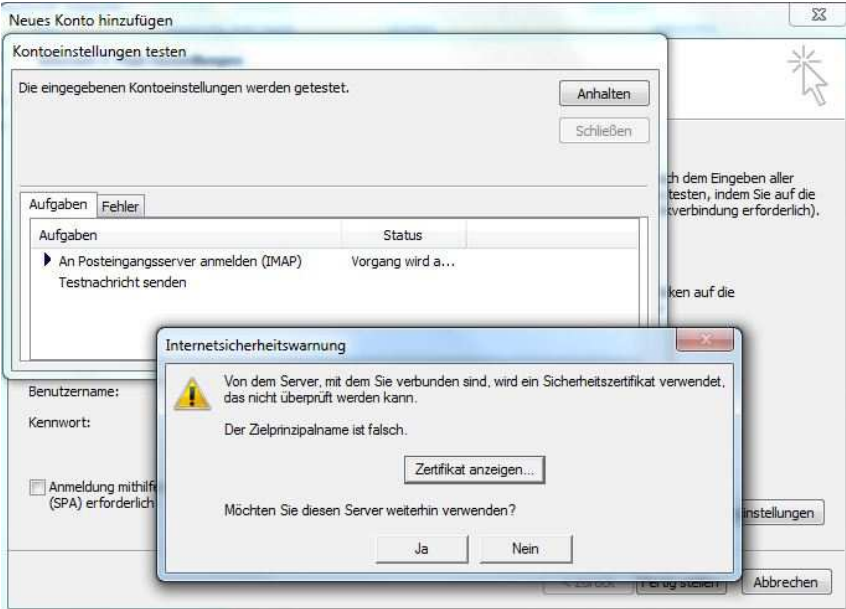

Wenn Sie die Zertifikatswarnung nicht erhalten möchten, können Sie folgende Server eintragen:

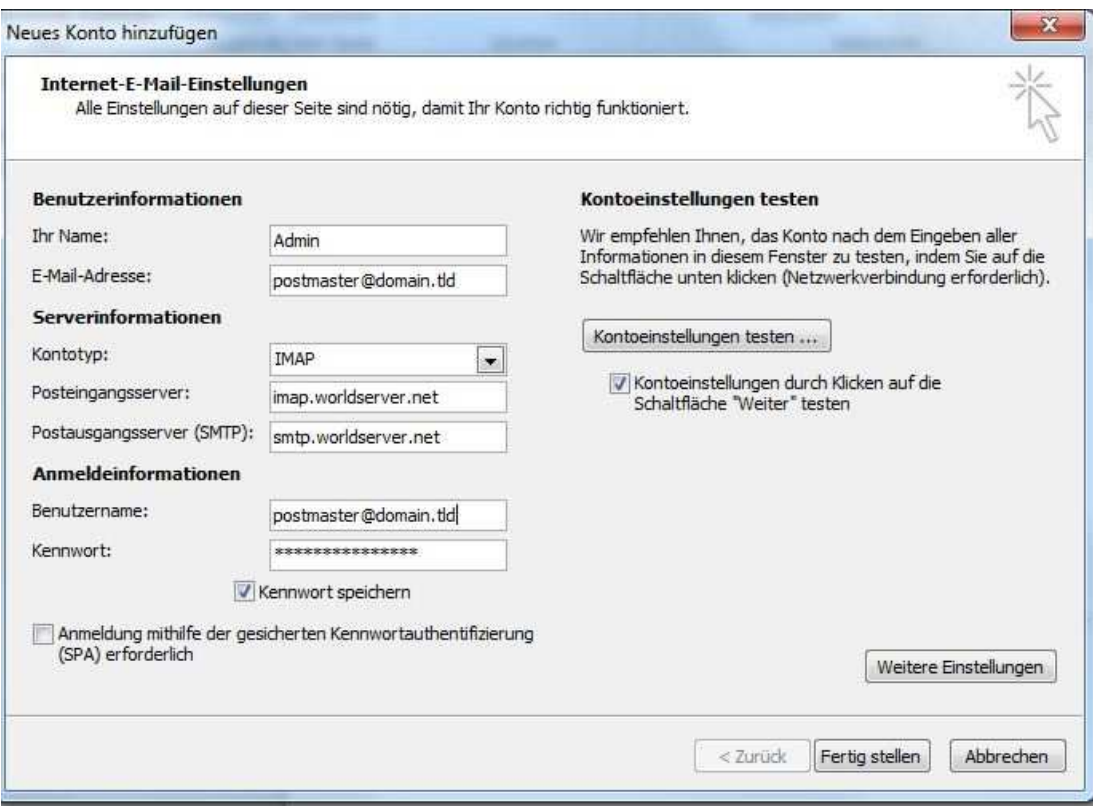

Postausgang: smtp.worldserver.net

Posteingang: pop.worldserver.net Posteingang: imap.worldserver.net (je nach Protokol)

Testen Sie die Kontoeinstellungen erneut.

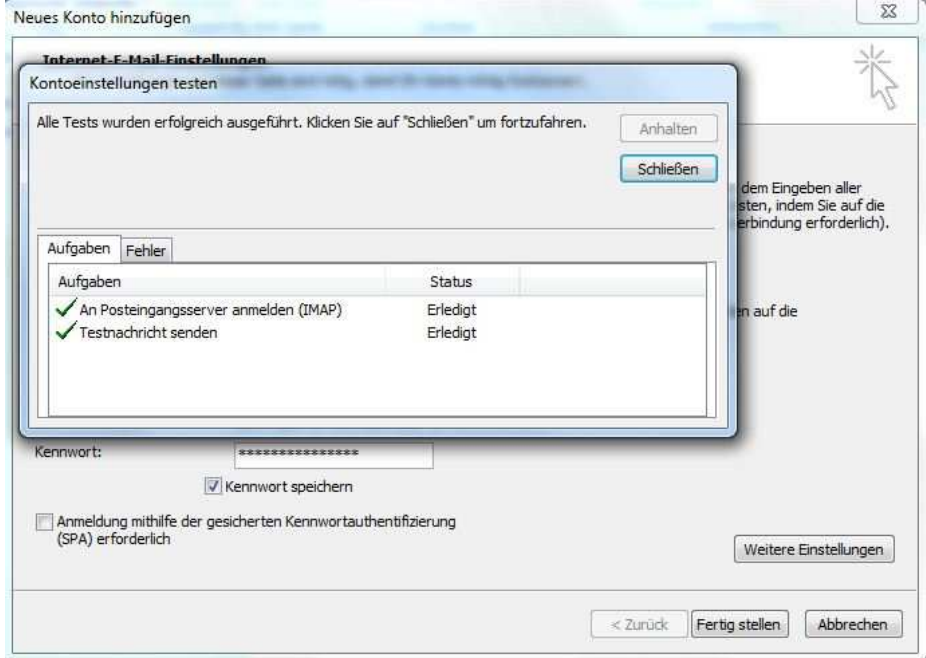

Wenn der Test erfolgreich war (zwei grüne Häkchen), dann Beenden Sie die Konfiguration über die Schaltfläche: **"Fertigstellen"**